# **Bruksanvisning OmniReader**

# Portabel Skann och Läsmaskin

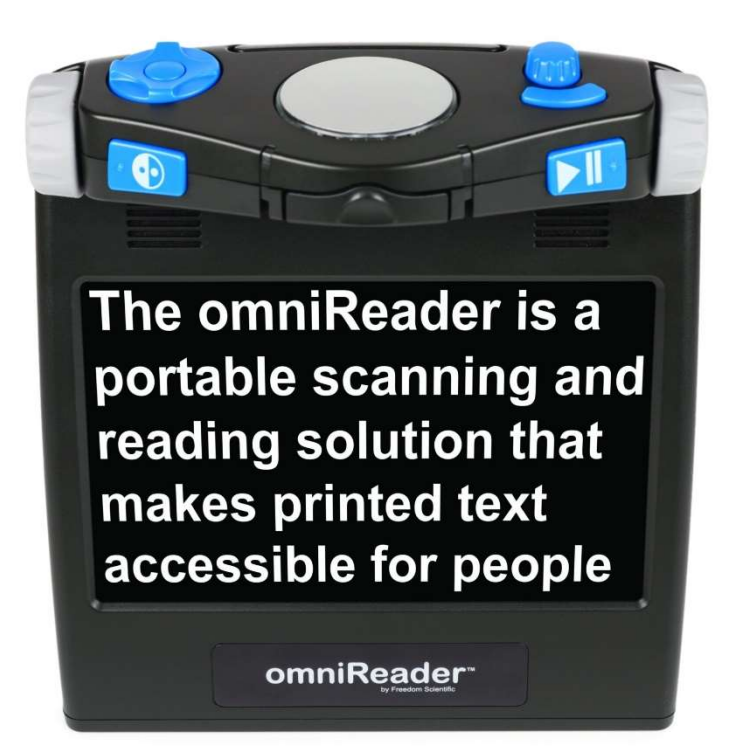

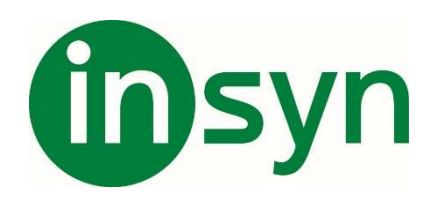

### Innehåll

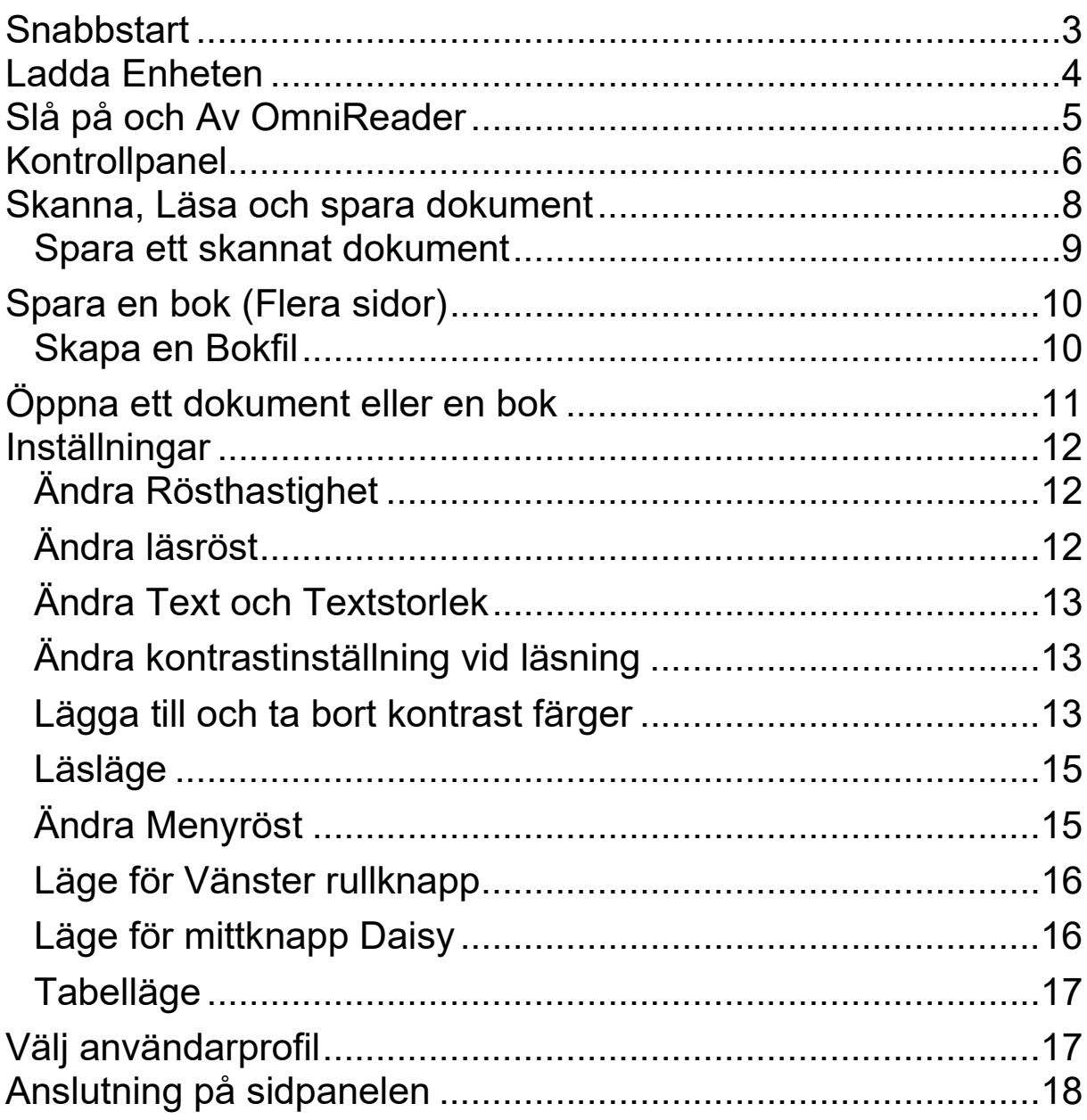

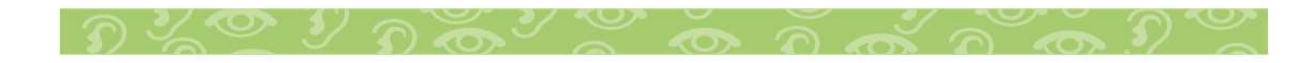

### **Snabbstart**

För att snabbt skanna ett papper, gör följande:

- 1. Se till att OmniReader är påslagen. (Se sid X).
- 2. Placera OmniReader med bildskärmen mot dig på ett plant underlag.
- 3. Placera pappret framför enheten, med överkant mot enhetens fot.
- 4. Tryck på stora skanner knappen (2) placerad på enhetens översida.

När skannad text börjar visas på skärmen, börjar OmniReader läsa upp texten. För att pausa uppläsning tryck på Höger väljar  $\nabla$ III knapp.

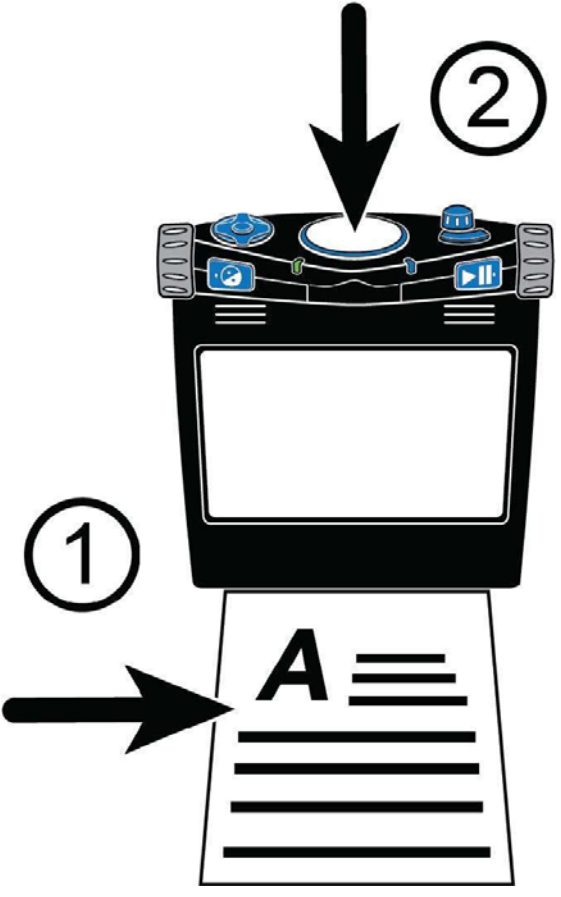

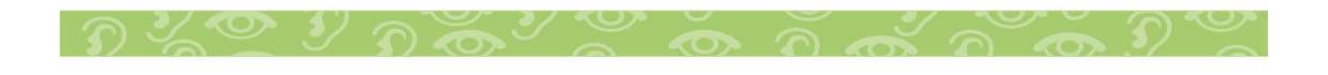

#### **Ladda Enheten**

Anslut medföljande AC adapter till enheten. Laddning tar ca 3timmar. Ett fulladdat batteri räcker till ca 12 timmars användning. Du kan använda OmniReader under laddning.

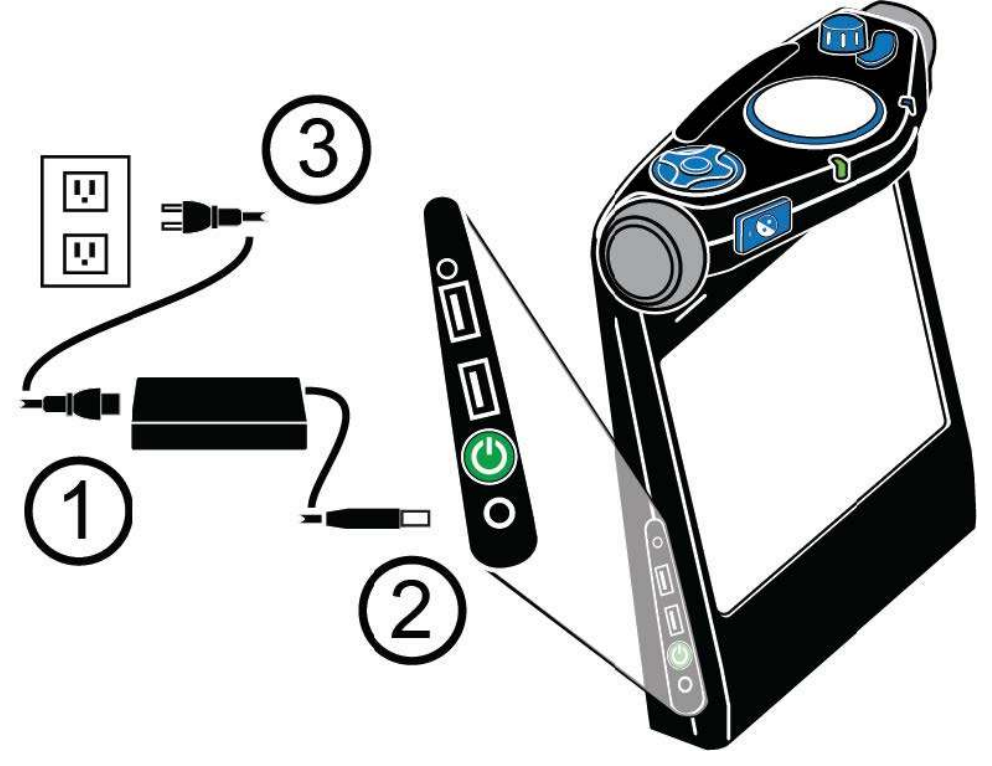

- 1. Anslut nätkabeln till AC adaptern.
- 2. Anslut AC adapterns DC pluggen till ladduttaget på OmniReader. (Längst ner på Vänster sida).
- 3. Anslut nätkabeln till vägguttaget.

Grön LED på fronten blinkar när enheten laddas.

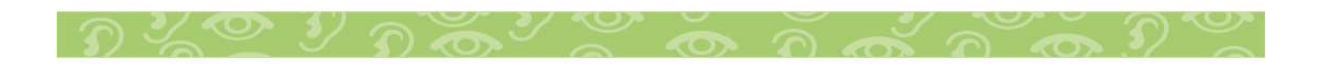

### **Slå på och Av OmniReader**

När OmniReader är placerad med skärmen mot dig, sitter Av/På knappen placerad längst ner på vänster sida, strax över ladduttaget.

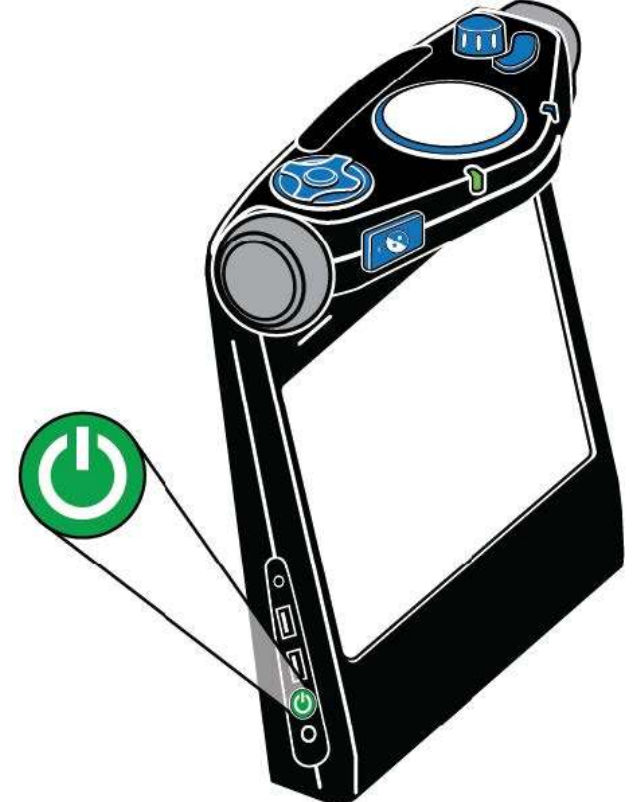

Tryck och håll in Av/På knappen i ca 3 sekunder för att strata enheten.

- När enheten startar visas en startbild och toner spelas upp. En grön ljusring kring Skanner knappen blinkar.
- När enheten är klar, säger OmniReader "Filer" och ljusringen runt Skanner knappen lyser blå.
- Med ett kort tryck på Av/På knappen går enheten ner i viloläge.
- Tryck och håll in Av/på knappen i ca 8-10 sekunder för att stänga ner enheten. En ny ton spelas upp under nedstängning, och ringen runt Skanner knappen snurra moturs och lyser rött.

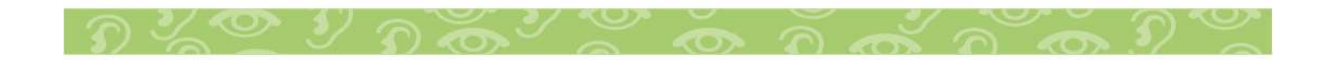

#### **Kontrollpanel**

OmniReaders kontrollpanel är placerad på enhetens överkant. Funktionen på knapparna går att välja i inställningar. Här visas dom funktion som är grundinställning vid leverans.

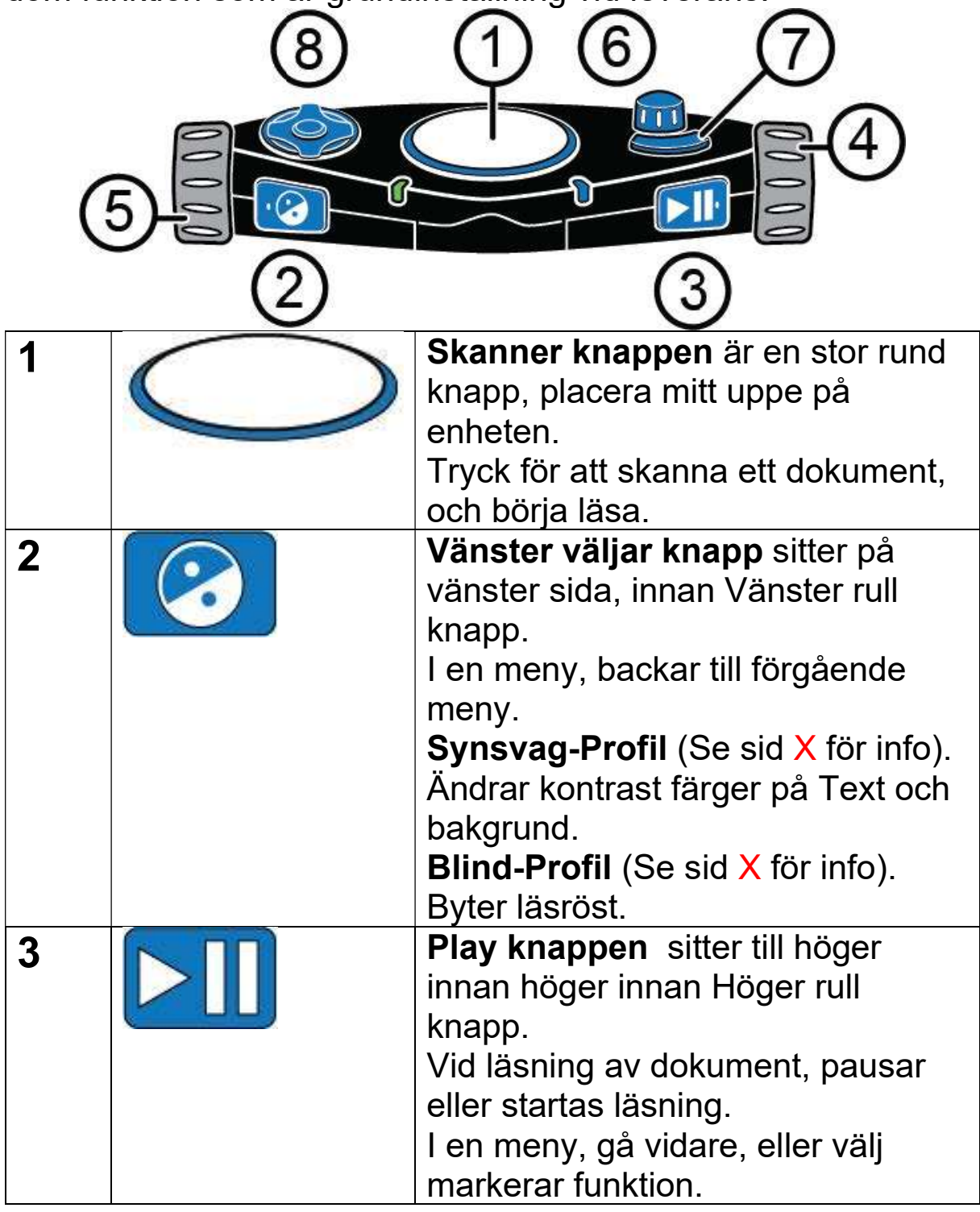

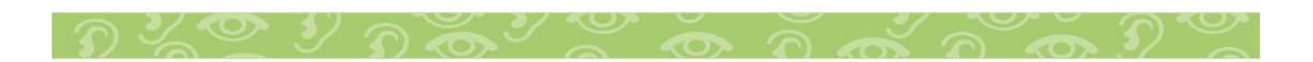

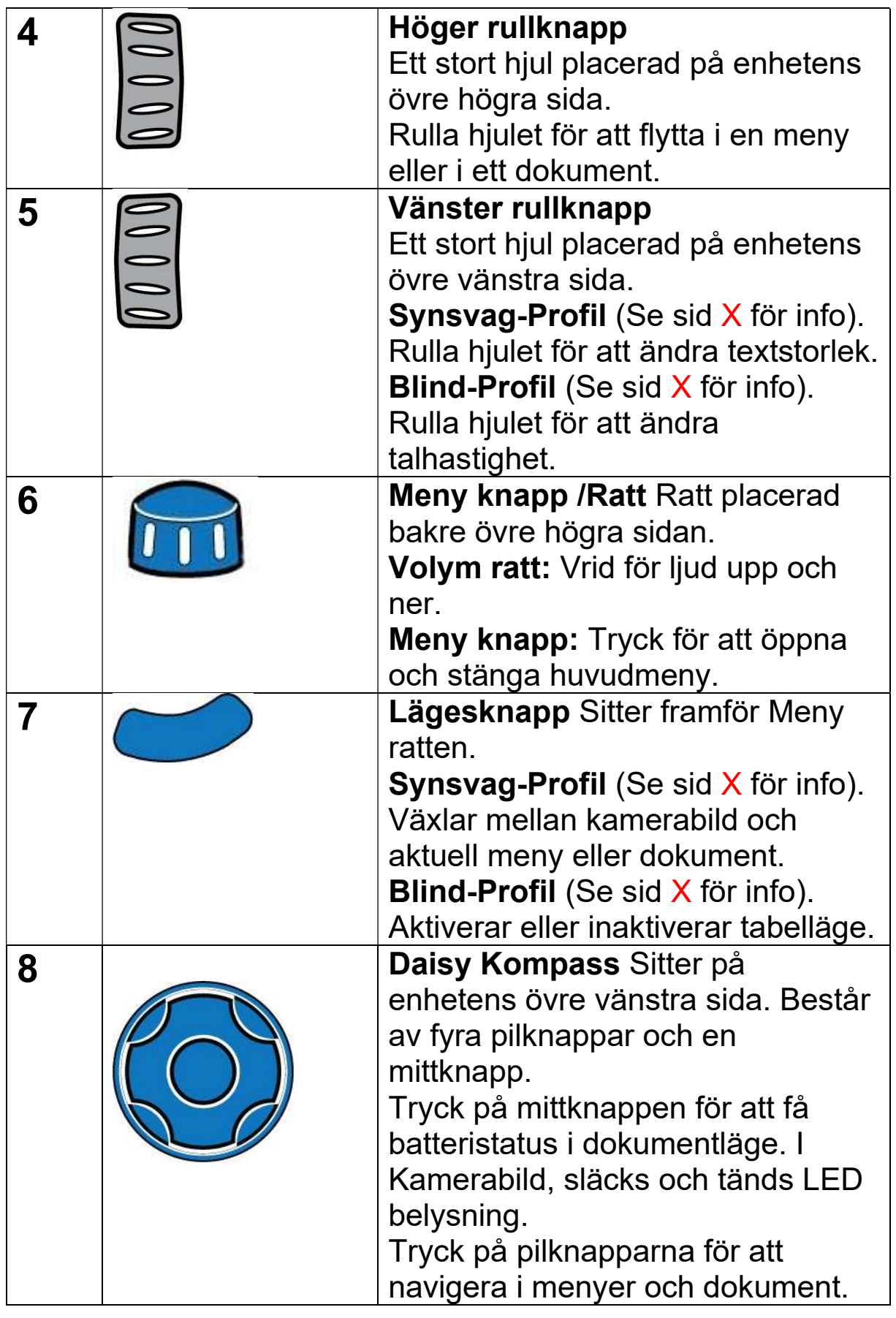

 $\mathcal{D}$   $\mathbb{Z}$   $\mathcal{D}$   $\mathcal{D}$   $\mathcal{D}$   $\mathcal{D}$   $\mathcal{D}$   $\mathcal{D}$   $\mathcal{D}$   $\mathcal{D}$   $\mathcal{D}$   $\mathcal{D}$   $\mathcal{D}$ 

#### **Skanna, Läsa och spara dokument**

- 1. Placera ett papper framför OmniReader, se till att papprets kant möter enhetens nedre framsida.
- 2. Tryck på den stora runda skannerknappen D, placerad mitt uppe på enheten.

Pappret kommer visas på skärmen i kameravy, innan OmniReader fångar bilden.

3. När pappret är skannat, presenteras texten på skärmen i dokumentvy, och uppläsningen startar.

Vid uppläsning kan du göra följande:

- $\bullet$  Tryck på Höger väljarknapp  $\Box$  för att pausa uppläsning. Tryck igen för att starta uppläsning.
- Tryck på Vänster väljarknapp **för att byta kontrastfärg** på text och bakgrund.
- $\bullet$  Tryck på Menyknappen  $\Box$  för att spara dokumentet, eller välj att stänga utan att spara.
- $\bullet$  Tryck på Lägesknappen för att växla mellan Kamervy och dokument.
- Tryck på Skannerknappen  $\bigcirc$  för att avbryta och påböria en ny skanning.

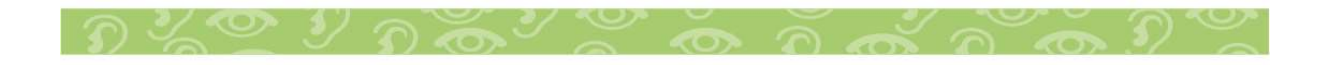

### **Spara ett skannat dokument**

För att spara ett skannat dokument, gör följande:

- 1. Tryck på Menyknappen **10.** Valet spara dokument eller stänga dokument visas på skärmen.
- 2. Med valet spara dokument markerat, trycker du Höger väljarknapp **DII**
- 3. Använd höger Rullknapp för att välja mellan ett av dessa val och tryck på Höger Väljarknapp **bett** för att välja.
	- x Spara med Röst tagg.
	- Spara utan röst tagg.

Not. En röst tagg är en ljudinspelning, där du själv namnger ett Dokument med din röst. När du sedan bläddrar bland sparade dokument, hör din röst tagg istället för en numrerad fil.

Om du väljer att spara med röst tagg, får du besked att du ska ge dokumentet en enkelt namn.

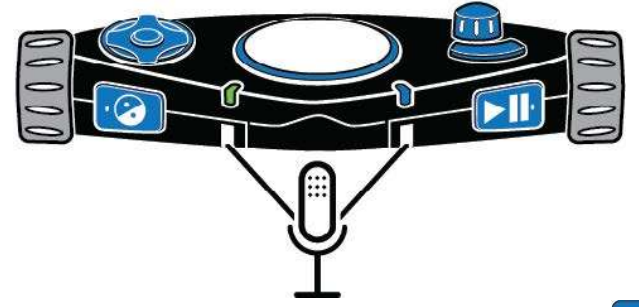

- När du är redo, tryck på Vänster väljarknapp **DII**, och påbörja inspelning. Tryck på Vänster väljarknapp **DII** för att stoppa inspelning, din inspelning kommer nu spelas upp.
- x Om du är nöjd med inspelningen, tryck Vänster väljarknapp **J** för att spara.
- x Om du vill höra inspelningen igen, tryck på Höger väljarknapp

Om du sparar utan röst tagg, skapas ett löpande filnamn typ; Dokument\_1, men ingen röst tagg skapas.

Not. Om ett USB minne är anslutet, sparas dokumentet på denna enhet under roten. Är inget USB minne anslutet, sparas dokumentet i OmniReader.

- 4. När ett dokument är sparat, visas dokumentet i dokumentvyn, och läses automatiskt upp.
- 5. För att stänga, tryck på Menyknappen **till** följt av höger väljarknapp **DII** för att bekräfta att du stänga dokumentet. Efter stängning visas sparade dokument på skärmen.

### **Spara en bok (Flera sidor)**

När du skannar två eller flera sidor, kallar OmniReader detta en Bok. Innan du skannar en bok, måste du skapa en Bokfil med hjälp av en Röst tagg, eller spara med ett automatiskt filnamn.

### **Skapa en Bokfil**

- 1. Från huvudmenyn, gå med höger rullhjul till Filer, och tryck på höger väljarnapp **EII**
- 2. Gå med höger rullhjul till Spara ny bok, och tryck höger väljarknapp **DII**. Du blir nu ombedd att skapa en röst tagg.
- 3. När du är redo att spela in, tryck på Vänster väljarknapp Och börja inspelning., tryck på knappen igen när du är klar. Din inspelning kommer nu spelas upp, är du nöjd, tryck ytterligare en gång på knappen för att spara
- 4. När boken är sparad, kommer OmniReader meddela att du ska trycka på Skannerknappen  $\bigcirc$  för att lägga till sida.

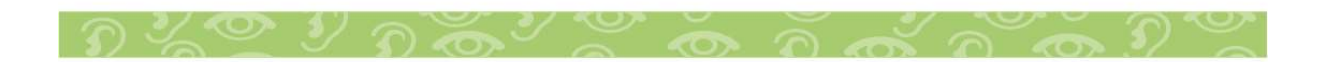

# **Öppna ett dokument eller en bok**

Normalt visas som dokument eller böcker som är sparade i enhetens minne, men ansluts ett USB minne visas dessa filer.

11

- 1. Från huvudmenyn, gå med höger rullhjul till Filer, och tryck på höger väljarnapp $\left\| \cdot \right\|$
- 2. Med höger rullhjul bläddrar du mellan sparade filer, tryck på höger väljarnapp  $\boxed{\blacktriangleright\blacksquare}$ , du kan nu välja på att Öppna, byta namn eller radera filen. Välj öppna och tryck på höger väljarnapp $\boxed{\color{red} \blacktriangleright \color{black} \prod}$  Uppläsningen startar automtiskt.
- 3. För att stänga, tryck på Menyknappen **till** följt av höger väljarknapp **bill** för att bekräfta att du stänga dokumentet.

### **Inställningar**

# **Ändra Rösthastighet**

Ändring av hastighet påverkar både läsröst och menyröst. Från huvudmenyn, använd höger rullhjul för att gå till

Inställningar, och tryck Höger väljarknapp **DII** två gånger för att välja Allmänna inställningar.

Tryck Höger väljarknapp **DIL** för att välja Läshastighet, hastigheten kan ändras i steg från 1 upp till 10 som är snabbast. Grundinställning är 5.

Skrolla med med höger rullhjul bland valen, och välj med Höger väljarknapp

Du kan nu fortsätta göra andra inställning, eller återgå till

huvudmenyn med Menyknappen

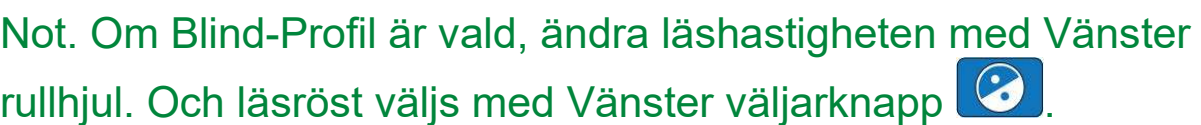

# **Ändra läsröst**

Läsrösten kan vara en av dom Svenska rösterna Oskar och Alva eller en röst på annat språk.

- 1. Från huvudmenyn, använd höger rullhjul till Inställningar, och tryck Höger väljarknapp $\boxed{\sum}$ två gånger för att välja Allmänna inställningar.
- 2. Skrolla med höger rullknapp till Läsröst och tryck Höger väljarknapp **DII**
- 3. Skrolla och välj önskad röst/ språk och välj med höger väljarknapp **DII**, ny rösten är nu aktiv.
- 4. Du kan nu fortsätta göra andra inställning, eller återgå till

huvudmenyn med Menyknappen

# **Ändra Text och Textstorlek**

- 1. Från huvudmenyn, använd höger rullhjul till Inställningar, och tryck Höger väljarknapp $\boxed{\phantom{0}1}$  två gånger för att välja Allmänna inställningar.
- 2. Skrolla med höger rullknapp till Text och tryck Höger väljarknapp $\boxed{\phantom{1}}$
- 3. Skrolla och välj önskad Font och välj med höger väljarknapp **DU**, ny font är nu aktiv.
- 4. Skrolla till Textstorlek och tryck Höger väljarknapp Skrolla till önskad textstorlek och tryck Höger väljarknapp **II**, ny storlek är nu aktiv.
- 5. Du kan nu fortsätta göra andra inställning, eller återgå till

huvudmenyn med Menyknappen .

# **Ändra kontrastinställning vid läsning**

5 olika kombinationer av text och bakgrund finns tillgängliga som grundinställning, för att lägga till eller ta bort kombinationer se nästa rubrik. I synsvag profilen används Vänster väljarknapp till att byta kontrast vid uppläsning av dokument. Använder du Blind profil görs dessa inställningar under Allmänna inställningar och Kontrast.

# **Lägga till och ta bort kontrast färger**

- 1. Från huvudmenyn, använd höger rullhjul till Inställningar, och tryck Höger väljarknapp **DII** två gånger för att välja Allmänna inställningar.
- 2. Skrolla med höger rullknapp till Kontrast och tryck Höger väljarknapp **DII**
- 3. Skrolla och välj önskad kontrast, en bock markerar om valet är aktivt, om inte välj med höger väljarknapp .

Gör på samma sätt för att avmarkera ett val.

- 4. Upprepa steg 3 för att lägga till eller ta bort kontraster.
- 5. Du kan nu fortsätta göra andra inställning, eller återgå till

huvudmenyn med Menyknappen

### **Kontrastfärger**

Följande kombinationer finns i grundinställningar:

- Färg (Finns endast i kameraläge).
- Svart på Vit.
- Vit på Svart.
- x Gul på Blå.
- x Gul på Svart.

Som tillägg finns:

- x Grön på Svart.
- Svart på Grön.
- Svart på Gul.
- x Blå på Gul.
- x Vit på Blå.
- x Blå på Vit.
- x Blå på Svart.
- Svart på Blå.

# **Läsläge**

OmniReader har två uppläsningslägen. Som grundinställning startar uppläsning direkt när ett dokument är skannat, vad vi kallar Röstläge. Läsning stoppas och starts med höger

väljarknapp **DII** 

Väljer man textläge, visas den skannade texten på skärmen, men talet är inaktiverat. Ändra läsläge:

- 1. Från huvudmenyn, använd höger rullhjul till Inställningar, och tryck Höger väljarknapp **DU** två gånger för att välja Allmänna inställningar.
- 2. Skrolla till Läsläge, och tryck på Höger väljarknapp
- 3. Välj önskat läsläge, och tryck på Menyknappen **till** för att återgå till huvudmenyn.

# **Ändra Menyröst**

Menyrösten kan vara en av dom Svenska rösterna Oskar och Alva eller en röst på annat språk.

- 1. Från huvudmenyn, använd höger rullhjul till Inställningar, och tryck Höger väljarknapp  $\left|\sum_{k=1}^{n} I_{k}\right|$ två gånger för att välja Allmänna inställningar.
- 2. Skrolla med höger rullknapp till Menyröst och tryck Höger väljarknapp $\boxed{\phantom{1}}$
- 3. Skrolla och välj önskad röst/ språk och välj med höger väliarknapp **DII**, ny rösten är nu aktiv.
- 4. Du kan nu fortsätta göra andra inställning, eller återgå till

huvudmenyn med Menyknappen .

### **Läge för Vänster rullknapp**

Med synsvag-Profil aktiverad, används vänster rullknapp till att ändra storlek på texten som presenteras på skärmen. Här kan du ändra funktion till att istället ändra talhastighet.

1. Från huvudmenyn, använd höger rullhjul till Inställningar, och tryck Höger väljarknapp $\boxed{\sum \prod}$  två gånger för att välja

Allmänna inställningar.

- 2. Skrolla med höger rullknapp till Läge för Vänster rullknapp, tryck Höger väljarknapp
- 3. Välj önskad funktion, tryck Höger väljarknapp **DT** du återgår nu till menyn för Allmänna inställningar.
- 4. Du kan nu fortsätta göra andra inställning, eller återgå till

huvudmenyn med Menyknappen .

# **Läge för mittknapp Daisy**

Här väljer du om Daisykompassens mittknapp ska visa Batteristatus eller fungera som Paus och startknapp för uppläsning.

- 1. Från huvudmenyn, använd höger rullhjul till Inställningar, och tryck Höger väljarknapp **DU** två gånger för att välja Allmänna inställningar.
- 2. Skrolla med höger rullknapp till Läge för mittknapp, tryck Höger väljarknapp **DII**
- 5. Välj önskad funktion, tryck Höger väljarknapp **DII** du återgår nu till menyn för Allmänna inställningar.
- 6. Du kan nu fortsätta göra andra inställning, eller återgå till

huvudmenyn med Menyknappen .

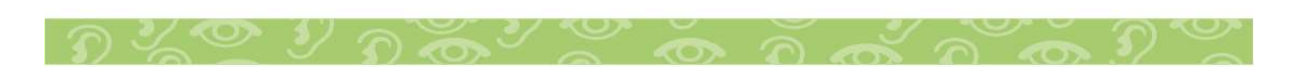

### **Tabelläge**

Tabelläge informerar OmniReader att texten som skannas är i tabellformat, och presenterar skannat resultat på samma sätt. Som grundinställning är funktionen avstängd. Märker du vid skanning att uppläsningen verkar konstig, prova att aktivera tabelläge och skanna om dokumentet.

- 1. Från huvudmenyn, Skrolla med höger rullknapp till tabelläge, tryck Höger väljarknapp  $\boxed{\phantom{0}1}$ . En bock framför tabelläge markerar att funktionen är aktiv.
- 2. Skanna om dokumentet.

Not. Om man använder Blind-profilen, tryck på Lägesknappen för att växla Tabelläge på eller av.

# **Välj användarprofil**

Enheten har tå olika profiler, Synsvag eller Blind. Väljer man Synsvag finns fler visuella funktioner lättåtkomliga, Vänster väljarknapp **byter kontrastfärg på skärmen**, Vänster skrollhjul ändrar textens storlek, Lägesknappen växlar mellan kamerabild och dokumentvy. I Blindprofilen ändrar Vänster väljarknapp **&** Röst/Språk. Vänster skrollhjul ändrar talhastighet, Lägesknappen Tabelläge på eller av.

Från huvudmenyn, använd höger rullhjul till Inställningar, och tryck Höger väljarknapp **LII** 

Skrolla med höger rullknapp till Systeminställningar, tryck Höger väljarknapp **DII**, du står nu på Användarprofil, tryck Höger

väljarknapp **DII**. Här kan du välja mellan Blind eller Synsvag, tryck Höger väljarknapp **DII** för att aktiva önskad profil.

### **Anslutning på sidpanelen**

På vänster sida av enheten finns en rad med anslutningar.

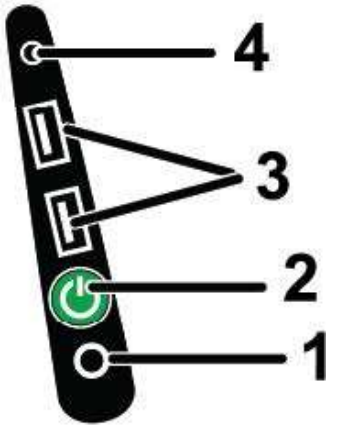

Presenterade från botten och uppåt:

- 1. Ladduttaget.
- 2. Av /På knappen.
- 3. Två stycken USB uttag.
- 4. Hörlursuttag

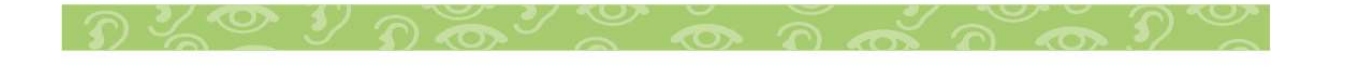

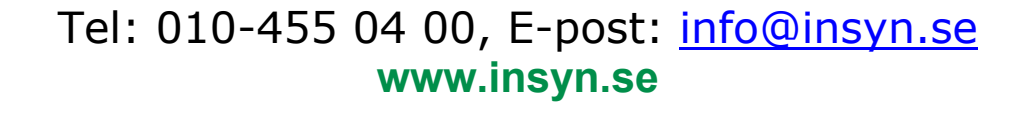

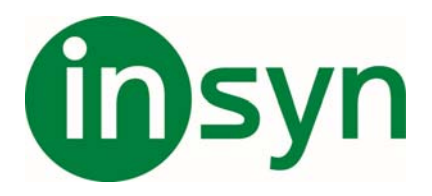

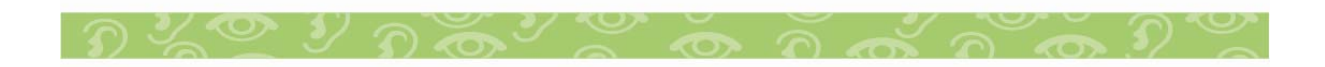